## Persönliches Zertifikat beantragen

Die digitale ID ermöglicht die Überprüfung der Authentizität des Senders und trägt damit dazu bei, die Manipulation von Nachrichten zu verhindern. Die digitale Signatur erhöht also die Sicherheit beim Versand und Empfang von eMail-Nachrichten.

Voraussetzung: gültige B-Kennung

- 1. Rufen Sie die Seite der Teilnehmer-Servicestelle auf: <https://www.rrz.uni-hamburg.de/services/sicherheit/pki/teilnehmerservicestellen.html>
- 2. Klicken Sie auf: Webformular des CERT-managers von SECTIGO für Nutzerzertifikatanträge…..
- 3. Wählen Sie ihre Institution (Universität Hamburg UHH)
- 4. Melden Sie sich mit ihrer B-Kennung an

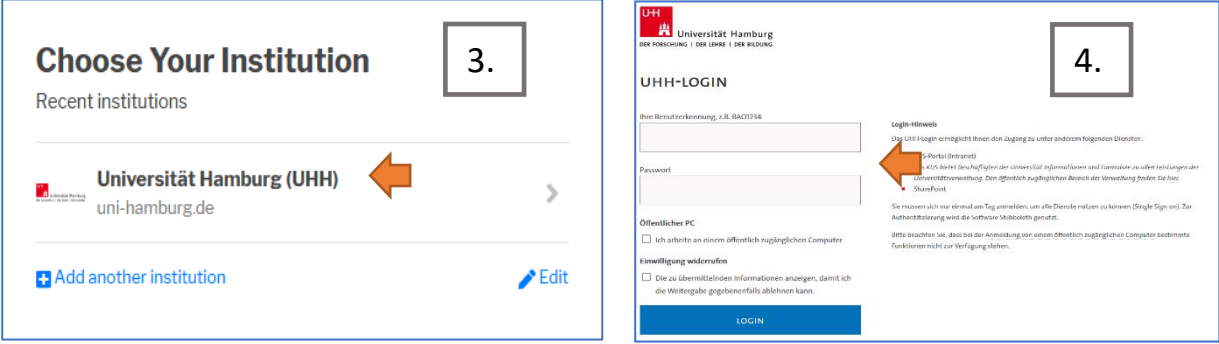

- 5. Wählen Sie unter "Term" 730 days
- 6. Wählen Sie unter "Enrollment Method" Key Generation

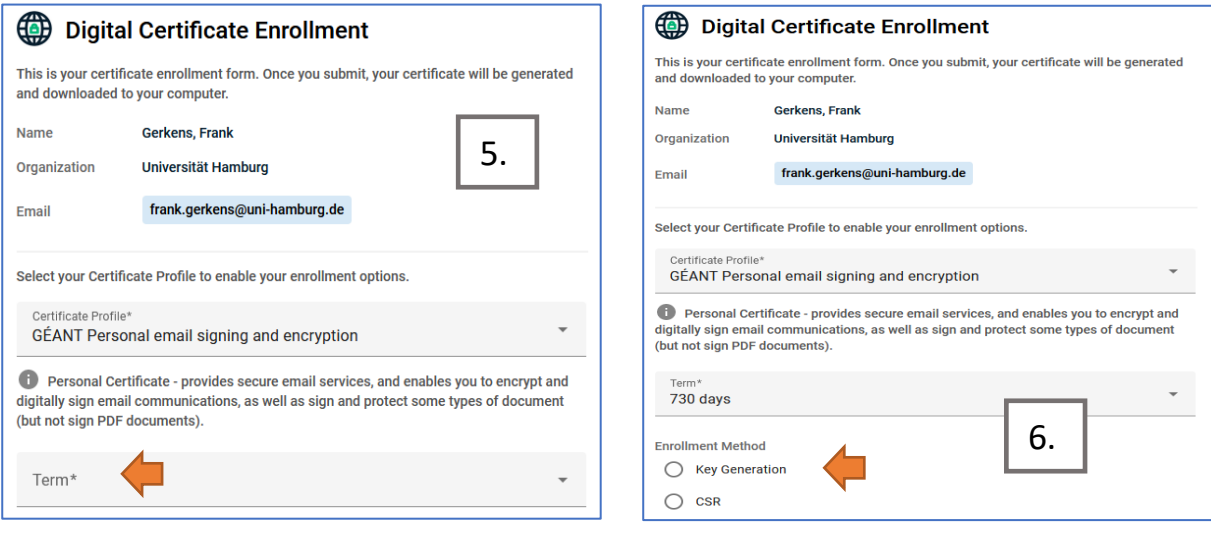

- 7. Geben Sie bei "Key Type" RSA 4096 ein
- 8. Wählen Sie ein Passwort und wiederholen Sie das Passwort unter "Passwort Confirmation"
- 9. Wählen Sie unter "Choose key protection algorithm" Compatible TripleDES-SHA1
- 10. Bestätigen Sie EULA und klicken Sie auf SUBMIT

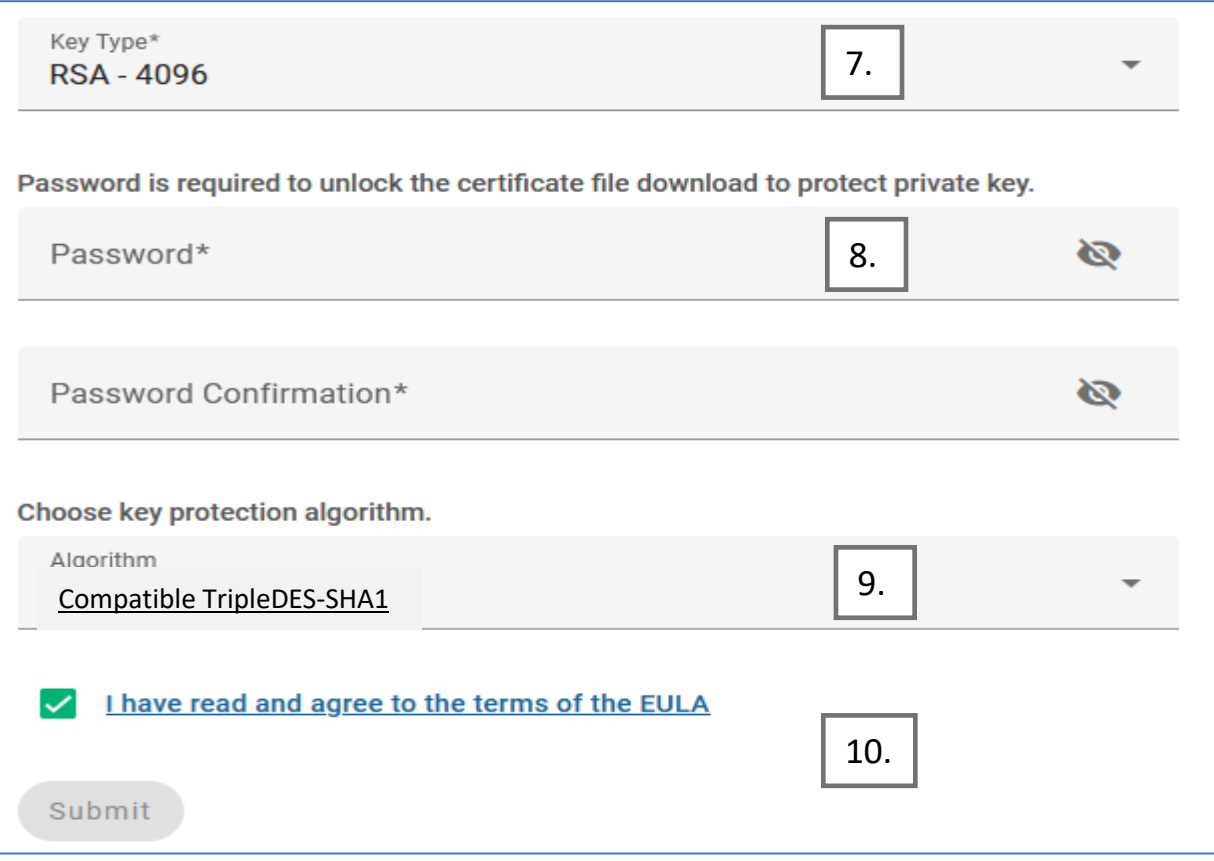

11. Es ist Ihnen freigestellt, ob Sie das Passwort für den CERT-Manager speichern

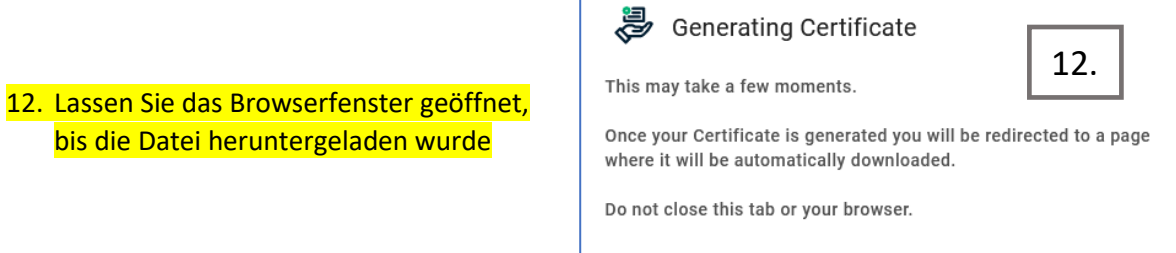

- 13. Speichern Sie die CERT-Datei auf ihrem Rechner oder Server-Laufwerk
- 14. Der Vorgang ist abgeschlossen, sobald dieses Fenster angezeigt wird

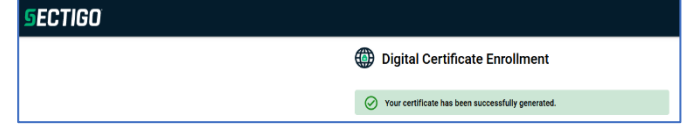

Anschließend können Sie das Zertifikat mit der empfohlenen Anleitung [https://www.rrz.uni](https://www.rrz.uni-hamburg.de/services/e-mail/fuer-mitarbeiter/exchange/handouts/handout-einbindung-eines-persoenlichen-zertifikats-in-outlook.pdf)[hamburg.de/services/e-mail/fuer-mitarbeiter/exchange/handouts/handout-einbindung-eines-persoenlichen](https://www.rrz.uni-hamburg.de/services/e-mail/fuer-mitarbeiter/exchange/handouts/handout-einbindung-eines-persoenlichen-zertifikats-in-outlook.pdf)[zertifikats-in-outlook.pdf](https://www.rrz.uni-hamburg.de/services/e-mail/fuer-mitarbeiter/exchange/handouts/handout-einbindung-eines-persoenlichen-zertifikats-in-outlook.pdf) in Outlook einbinden.